## **THE UNIVERSITY OF TOKYO (Graduate Schools) How to make a Payment of Examination Fee by Credit Card**

24 hours a day, 365 days a year, you can pay anytime! Easy, Convenient and Simple!

**You can make a payment with your Credit Card**

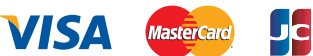

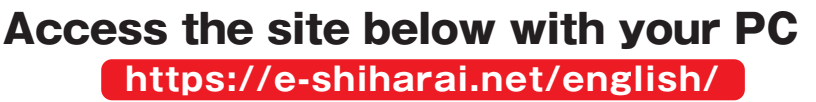

**This Web site can secure your private information using a VeriSign SSL Certificate.** 

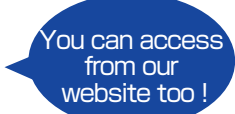

1. Top Page **School Selection 2. School Information 3. 4. Category Selection Check your Basket 5. Basic Information 6. Application Result 8. Credit Card Payment Completed 9. Click "Application" Select the name of the Educational Institution. Read the description carefully and click "Next". Choose First to Fourth Selection and add to Basket. Check the contents and if it is OK, click "Payment". Input Credit Card Number (15 or 16-digits) and Expiration date. Input applicant's basic information. Choose your credit card and click "Next". All of your application information is displayed. Check and Click "Confirm". Click "Print this page" button and print out "Result" page. 7. Credit Card Information**

**Enclose the printed "Result" page in an application envelope with** 

## **Mail it from Post office** 000-0000 XXXXXX XXXXX1-1-1 xxxxxxxx<br>xxxxxxxxxxxxx xx  **other necessary application documents.** POST OFFICE xxxx **Necessary application documents** ų**e-shiharai.net**

## **【NOTICE/FAQ】**

**Application**

Application

- **●During payment periods and application periods mentioned in the application documents, you can make a payment anytime. Please confirm from application documents and complete payment in time for the application period.**
- **●On the last date of the payment period, please finish card settlement procedure by 11:00pm Japan time.**
- **●A fee is added to Examination fee. (Administrative fee : 473yen)**
- **●Please note that refund is not possible once you have made a payment of Entrance examination fee.**
- **●It is possible to use a card which carries a name different from that of the applicant. However,please make sure that the information on the basic information page is the applicant's information.**
- **●If you did not print out "Result" page, you can check it later on Application Result page. Please enter "Receipt Number" and "Birth Date" to redisplay.**
- **●Please directly contact the credit card company if your card is not accepted.**

**For questions or problems not mentioned here, please contact :**

## E-Service Support Center Tel : +81-3-3267-6663 (24 hours everyday)

Web Application -- Credit Card Transaction **Web Application -- Credit Card Transaction**